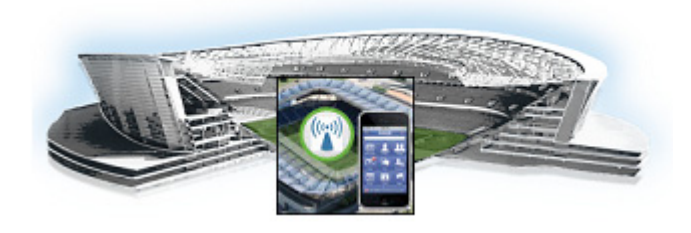

# **Getting Started Installing or Upgrading Cisco StadiumVision Mobile Software**

#### **First Published: June 18, 2014**

Read this module before you perform an initial installation or upgrade of the Cisco StadiumVision Mobile software. It includes the following topics:

- **•** [Before You Begin, page 5](#page-0-0)
- [Hardware Prerequisites, page 6](#page-1-0)
- **•** [Overview of the Installation and Upgrade Process, page 7](#page-2-0)

## <span id="page-0-0"></span>**Before You Begin**

Be sure that you understand and have met the following prerequisites before you begin to install or upgrade Cisco StadiumVision Mobile hardware:

- **•** Refer to the *Release Notes for Cisco StadiumVision Mobile Release 2.0* for the latest information about hardware and software requirements, changes, important notes, and caveats for your software release.
- Be sure that you have a supported browser (Google Chrome Version 31.0 or Mozilla FireFox Version 26.0) installed for access to Cisco StadiumVision Mobile.

When using a Cisco UCS C220 server, observe the following guidelines before starting the installation:

- **•** Do *not* alter the RAID configuration prior to installation
- **•** Verify the boot order in the BIOS (by pressing **F2** while booting) prior to installation

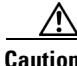

**Caution** If you are doing a fresh installation on a previously configured system, a full install will erase the Cisco StadiumVision Mobile Streamer or Cisco StadiumVision Mobile Reporter configuration. Perform a backup prior to installing to preserve configuration data. See the *Cisco StadiumVision Mobile Streamer Administration Guide* or *Cisco StadiumVision Mobile Reporter Administration Guide* for instructions on performing a backup.

**5**

## <span id="page-1-0"></span>**Hardware Prerequisites**

Before starting an installation or upgrade, make sure the prerequisite hardware and cabling have been installed and set up:

**•** Set up the server hardware.

[See the](http://www.cisco.com/en/US/docs/unified_computing/ucs/c/hw/C220/install/C220.pdf) *Cisco UCS C220 Server Installation and Service Guide* for additional installation information.

- **•** Connect a monitor, keyboard, and mouse to the Cisco UCS C220.
- Connect the Cisco UCS C220 to the network using the **eth0** Ethernet port on the rear panel.
- **•** Connect the power cord.

The Cisco StadiumVision Mobile Reporter and Cisco StadiumVision Mobile Streamer are supported on the following platforms:

- **•** Cisco UCS C220—Uses Cisco Integrated Management Controller (CIMC) to perform the installation.
- **•** Virtualized environment—Be sure that your configuration meets the minimum system requirements in [Table 1](#page-1-1) and [Table 2](#page-1-2) in order to support a VMware ESX virtualized environment.

<span id="page-1-1"></span>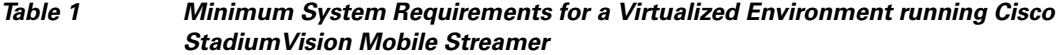

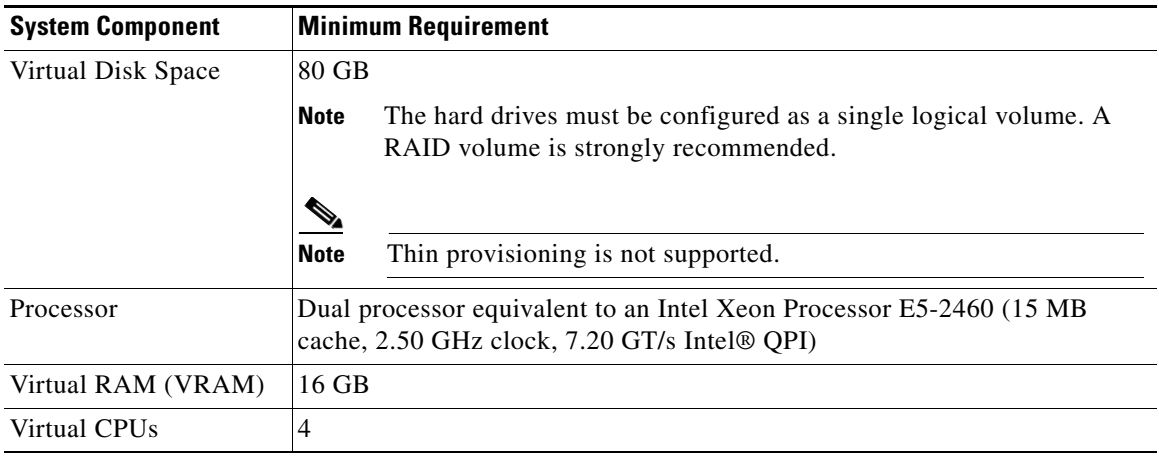

<span id="page-1-2"></span>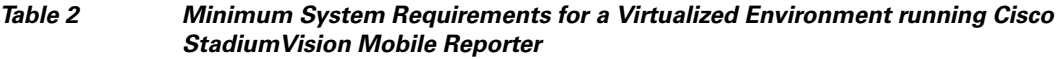

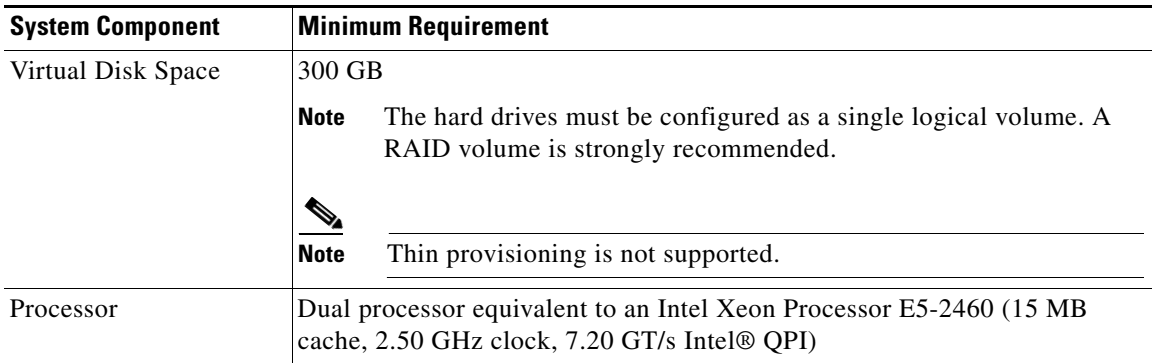

Ι

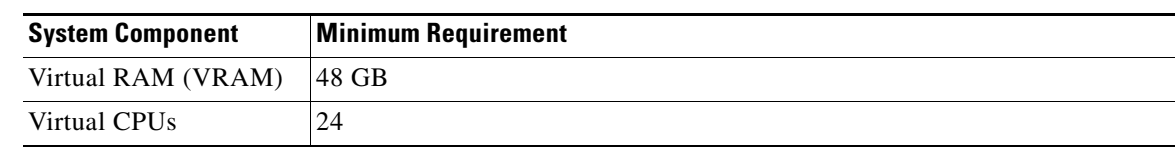

#### *Table 2 Minimum System Requirements for a Virtualized Environment running Cisco StadiumVision Mobile Reporter (continued)*

#### **VMware vSphere ESX Tested Versions for Cisco StadiumVision Mobile**

Cisco StadiumVision Mobile 2.0 has been tested with vSphere Client version 5.1.0, build 786111 and VMWare vCenter Server version 5.1.0, build 947673. Other VMware vSphere ESX versions cannot be guaranteed to work with Cisco StadiumVision Mobile Release 2.0.

**Note** Any VMware license that does not allow your virtual machine to be set to the minimum requirements described in [Table 1](#page-1-1) and [Table 2](#page-1-2) is not supported. As of the release date for Cisco StadiumVision Mobile Release 2.0, VMware vSphere Hypervisor is not supported.

#### **Restrictions for Virtual Server Support**

Be sure that you consider the following restrictions before you configure a virtual server environment for Cisco StadiumVision Mobile:

- **•** Migrating from Cisco StadiumVision Mobile Release 1.3 to a Cisco StadiumVision Mobile Release 2.0 virtualized environment is not supported.
- When using a virtual server environment, Cisco Technical Support only provides support for the Cisco StadiumVision software and Cisco UCS servers. No support is provided for third-party hardware or the virtual OS environment installed by the customer.
- **•** Cisco has not tested and does not provide support for any VMware tools in a Cisco StadiumVision system. If your site chooses to use backup, recovery or other tools outside of the Cisco StadiumVision Mobile software to manage your virtual servers, then you accept the risks and responsibility associated with securing your data.

## <span id="page-2-0"></span>**Overview of the Installation and Upgrade Process**

This section describes the prerequisite actions before performing an installation, and contains the following sections:

- **•** [Upgrading from Release 1.3 to 2.0, page 7](#page-2-1)
- [Installing on a Cisco UCS C220 for the First Time, page 8](#page-3-0)
- **•** [Installing on a Virtual Server for the First Time, page 8](#page-3-1)

### <span id="page-2-1"></span>**Upgrading from Release 1.3 to 2.0**

The upgrade process for an existing server running Cisco StadiumVision Mobile Release 1.3 involves the following tasks:

- **•** Downloading the upgrade ISO from Cisco.com.
- **•** Running the installation.

For detailed information, see the "Upgrading Cisco StadiumVision Mobile Software from Release 1.3 to Release 2.0" module.

### <span id="page-3-0"></span>**Installing on a Cisco UCS C220 for the First Time**

The installation process for a new Cisco StadiumVision Mobile server running a Cisco StadiumVision Mobile Release 2.0 involves the following tasks:

- **•** Be sure the CIMC firmware is up to date; configure CIMC (see "Appendix A: CIMC Configuration and Firmware Upgrade Guidelines on the Cisco UCS C220 Server").
- **•** Verify the preinstalled software version.

Cisco StadiumVision Mobile Reporter and Cisco StadiumVision Mobile Streamer come preinstalled with a released image of Cisco StadiumVision Mobile software. Depending on the timing of your hardware shipment with available software releases, this image might not be the latest released version. Therefore, after you install your hardware, it is important that you power on and access the Cisco StadiumVision Mobile software to verify the software version. As necessary, you can upgrade the software following the guidelines in this guide and in the *Cisco StadiumVision Mobile Release Notes*.

**•** Obtaining the full ISO from stadiumvision-pm@cisco.com if you need the full install ISO file for a fresh install.

[Table 3](#page-3-2) lists the platform, type of media, and file to use to perform a fresh installation.

<span id="page-3-2"></span>*Table 3 Cisco StadiumVision Mobile Fresh Installation Media and ISO File Type*

| <b>Product</b>                                                                              | <b>Platform</b>           | Media  | <b>File to Use</b> |
|---------------------------------------------------------------------------------------------|---------------------------|--------|--------------------|
| <b>Cisco StadiumVision Mobile Streamer or</b><br><b>Cisco StadiumVision Mobile Reporter</b> | Cisco UCS C220 Hard drive |        | Full ISO           |
|                                                                                             | Cisco UCS C220 CIMC       |        |                    |
|                                                                                             |                           | remote |                    |
|                                                                                             |                           | mount  |                    |

### <span id="page-3-1"></span>**Installing on a Virtual Server for the First Time**

The installation process for a virtual server running Cisco StadiumVision Mobile software release 2.0 for the first time involves the following tasks:

- Verify that your virtual server meets the requirements listed in [Table 1](#page-1-1) and [Table 2.](#page-1-2)
- **•** Install VMWare ESX client software.
- **•** Obtaining the full ISO from stadiumvision-pm@cisco.com if you need the full install ISO file for a fresh install.

Ι

- **•** Load the Cisco StadiumVision Mobile Release 2.0 (full ISO).
- **•** Run the installation.